## **Creating a Reservation – Goods Issue for Assets**

### Use

This activity is performed to create a reservation for GI for Assets.

### **Procedure**

1. Access the transaction using any of the following navigation options:

| SAP menu         | $Logistics  ightarrow \mathit{Materials Management}  ightarrow \mathit{Inventory Management}  ightarrow \mathit{Reservation}  ightarrow \mathit{Create}$ |
|------------------|----------------------------------------------------------------------------------------------------|
| Transaction code | MB21                                                                                                    |

2. On the *Create Reservation Initial Screen*, make the following entries:

| Field Name    | User action and values        | Comment                                                                                                    |
|---------------|-------------------------------|----------------------------------------------------------------------------------------------------|
| Base Date     | Current Date                  | Specifies the date for which the goods movement is planned                                                                                                    |
| Movement Type | <b>241 –</b> GI for Asset     | Enter the code of the required movement type or choose a movement type from the list of possible entries.                                                           |
| Plant         | Choose from the dropdown list | Code of the plant that will receive or issue the goods.                                                                                                    |
| Reference     |                               |                                                                                                    |
| Reservation   |                               | If you enter the number of an already existing reservation, certain data from that document will appear as default values in the reservation that is to be created. |

### Create Reservation: Initial Screen

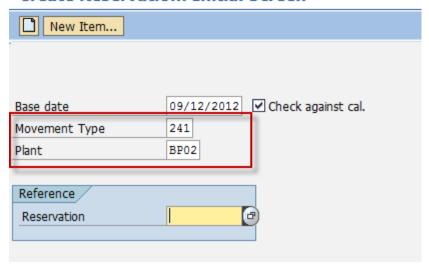

- 3. Press Enter key.
- 4. In the *Create Reservation: New Items screen* make the following entries:

| Field Name      | User action and values | Comment                                                                                 |
|-----------------|------------------------|-----------------------------------------------------------------------------------------|
| Asset           | Required               | Number identifying (together with the (asset) sub-number) an asset in Asset Accounting. |
| Goods Recipient |                        | Specifies the recipient for whom the material is destined.                              |
| Items           |                        |                                                                                         |

| Material | Choose from the dropdown list | Code of the material that you want to reserve.                                                            |
|----------|-------------------------------|----------------------------------------------------------------------------------------------------|
| Quantity | Numeric value                 | Enter the quantity to be moved in any unit of measure for the material.                                   |
| Sloc     | Choose from the dropdown list | Storage location at which the material is stored.                                                         |
| Batch    | Choose from the dropdown list | Batch or valuation type of the material that is to be ordered.                                            |
| М        | Tick Box - Uncheck            | If you want to prevent a goods movement in respect of this reservation item, you must deselect the field. |
|          |                               | If you want to allow a goods movement in respect of this reservation item, select the field.              |

### **Create Reservation: New Items**

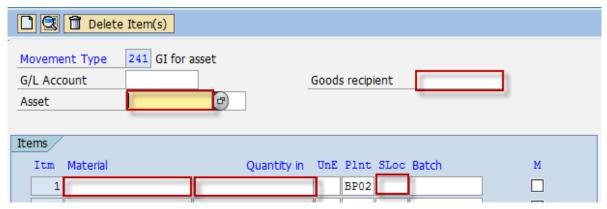

5. Click the Enter key. The screen moves to Create Reservation: Details screen. Otherwise, click the Choose icon.

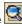

6. In the *Create Reservation: Details screen*, make the following entries:

| Field Name       | User action and values | Comment                                                                     |
|------------------|------------------------|-----------------------------------------------------------------------------|
| Requirement Date | Date value             | Specifies the date on which the requested quantity of material is required. |
| Text             |                        | Contains an explanatory text on the line item.                              |

## Create Reservation: Details 0001 / 0001

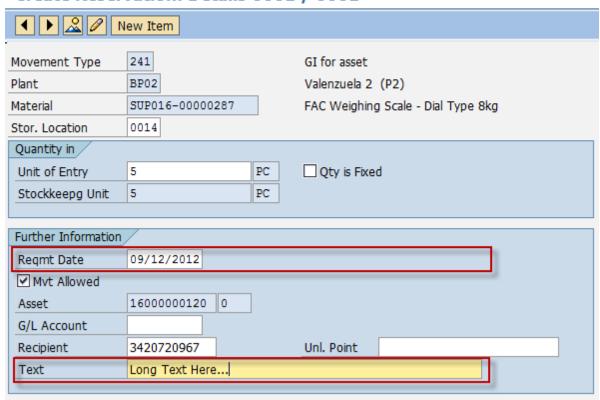

7. Click the **Save** icon to save the reservation.

### Result

Reservation for the material has been created.

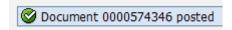

## **Approving a Reservation**

### Use

This activity is performed to approve a reservation.

#### **Procedure**

1. Access the transaction using any of the following navigation options:

| SAP menu         | $Logistics  ightarrow \mathit{Materials Management}  ightarrow \mathit{Inventory Management}  ightarrow \mathit{Reservation}  ightarrow \mathit{Change}$ |
|------------------|----------------------------------------------------------------------------------------------------|
| Transaction code | MB22                                                                                                    |

2. On the *Change Reservation Initial Screen*, make the following entries:

| Field Name  | User action and values | Comment                                                                       |
|-------------|------------------------|-------------------------------------------------------------------------------|
| Reservation |                        | Enter the reservation number created in the preceding section to be approved. |

- 3. Click on the  $\bigcirc$  icon to change the reservation.
- 4. Tick on the box for Goods Movement for Reservation Allowed indicator.

### Change Reservation 0000574348: Collective Processing

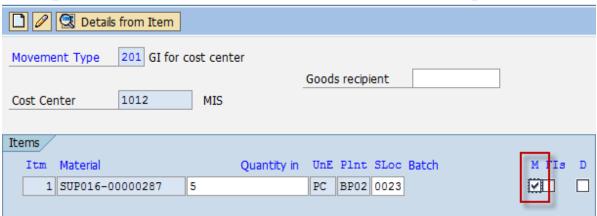

5. Click the **Save** icon.

#### Result

Reservation for the material has been approved.

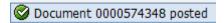

# **Changing a Reservation**

#### Use

This activity is performed to change or modify an existing reservation.

### **Procedure**

1. Access the transaction using any of the following navigation options:

| SAP menu         | $Logistics  ightarrow \mathit{Materials}$ $\mathit{Management}  ightarrow \mathit{Inventory}$ $\mathit{Management}  ightarrow \mathit{Reservation}  ightarrow \mathit{Change}$ |  |
|------------------|----------------------------------------------------------------------------------------------------|--|
| Transaction code | MB22                                                                                                    |  |

2. On the Change Reservation Initial Screen, enter the Reservation number or press F4 to begin a search.

| Field Name  | User action and values | Comment                                                                       |
|-------------|------------------------|-------------------------------------------------------------------------------|
| Reservation |                        | Enter the reservation number created in the preceding section to be approved. |

### **Change Reservation: Initial screen**

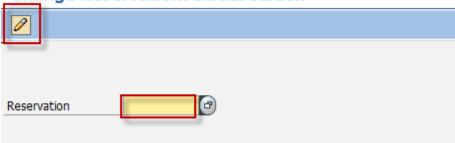

- 3. Click on the licon to change the reservation.
- 4. In the *Change Reservation: Initial screen*, change any of the following entries as required:

| Field Name | User action and values        | Comment                                                                                                    |  |
|------------|-------------------------------|----------------------------------------------------------------------------------------------------|--|
| Quantity   | Numeric value                 | Enter the quantity to be moved in any unit of measure for the material.                                                                                                    |  |
| Sloc       | Choose from the dropdown list | Storage location at which the material is stored.                                                                                                    |  |
| Fls        | Tick Box                      | "Final Issue for this Reservation"  The indicator is set automatically for a goods movement when the total reserved quantity has been withdrawn or delivered. In the case of a partial delivery, you can manually set the indicator if no further goods movements are expected in respect of the relevant reservation item. |  |
| D          | Tick Box                      | "Item is Deleted" Tick to specify that the item has already been deleted.                                                                                                    |  |

## Change Reservation 0000574348: Collective Processing

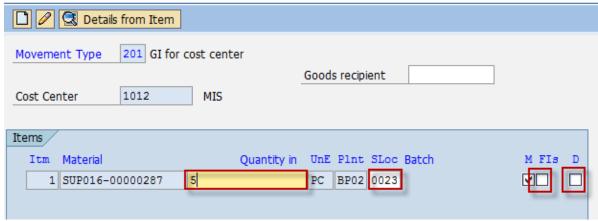

- 5. Choose Details from Item to edit entries per item.
- 6. In the *Change Reservation XXXX: Details XXXX screen*, change any of the following entries as required:

| Field Name       | User action and values | Comment |
|------------------|------------------------|---------|
| Requirement Date |                        |         |
| Recipient        |                        |         |
| Text             |                        |         |

# Change Reservation 0000574348 : Details 0001 / 0001

| New Item            |             |          |                                    |  |
|---------------------|-------------|----------|------------------------------------|--|
| Movement Type       | 201         |          | GI for cost center                 |  |
| Plant               | BP02        |          | Valenzuela 2 (P2)                  |  |
| Material            | SUP016-0000 | 00287    | FAC Weighing Scale - Dial Type 8kg |  |
| Stor. Location      | 0023 PRPTY  | OFC SUPL |                                    |  |
| Quantity in         |             |          |                                    |  |
| Unit of Entry       | 5           | PC       | Qty is Fixed                       |  |
| Stockkeepg Unit     | 5           | PC       |                                    |  |
|                     |             |          |                                    |  |
| Further Information | /           |          |                                    |  |
| Reqmt Date          | 09/12/2012  |          | Final Issue                        |  |
| ✓ Mvt Allowed       |             |          | ☐ Item Deleted                     |  |
| Cost Center         | 1012        | MIS      |                                    |  |
| G/L Account         | 640010      |          |                                    |  |
| Recipient           |             |          | Unl. Point                         |  |
| Text                |             |          |                                    |  |
|                     |             |          |                                    |  |

- 7. Choose icon to move to next item and change entries as required.
- 8. Choose New Item icon to add new items.
- 9. Click the **Save** icon to save your changes.

### **Result**

Reservation for the material(s) has been changed.

# **Displaying a Reservation**

### Use

This activity is performed to view/display an existing reservation.

### **Procedure**

1. Access the transaction using any of the following navigation options:

| SAP menu         | $Logistics  ightarrow 	extit{Materials Management}  ightarrow 	extit{Inventory Management}  ightarrow 	extit{Reservation}  ightarrow 	extit{Display}$ |  |  |  |
|------------------|----------------------------------------------------------------------------------------------------|--|--|--|
| Transaction code | MB23                                                                                                    |  |  |  |

2. In the *Display Reservation: Initial Screen*, enter the Reservation number or press F4 to begin search.

### **Display Reservation: Initial Screen**

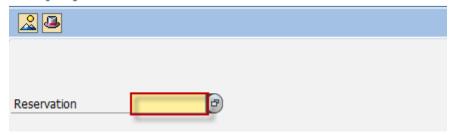

3. Press Enter.

#### Result

The Reservation is displayed.

## **Export the Reservations List**

#### Use

This activity is performed to export/print list of reservations.

### **Procedure**

1. Access the transaction using any of the following navigation options:

| SAP menu         | $Logistics  ightarrow \mathit{Materials Management}  ightarrow \mathit{Inventory Management}  ightarrow \mathit{Reservation}  ightarrow \mathit{Display}$ |
|------------------|----------------------------------------------------------------------------------------------------|
| Transaction code | MB23                                                                                                    |

2. In the Display Reservation: Initial Screen, enter the Reservation number or press F4 to begin search.

## **Display Reservation: Initial Screen**

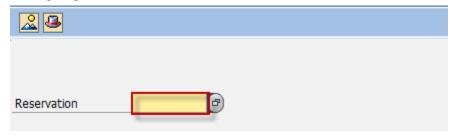

- Press Enter.
- 4. From the Display a Reservation screen, go to **Environment** → **Reservation** → **For Account Assignment**.

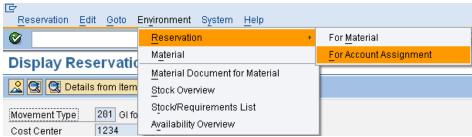

- Export the resulting list to excel. Go to List → Export → Local File.
- 6. Choose Spreadsheet. Indicate the file name and the directory to which the file will be saved.

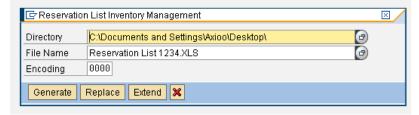

7. Click **Generate** icon to export the resulting file and distribute as necessary.

### Result

Reservation list is exported.

## **Generate List of Reservation Slips**

### **Procedure**

1. Access the transaction using any of the following navigation options:

| SAP ECC Menu     | $SAP\ Menu  ightarrow Logistics  ightarrow Materials\ Management  ightarrow Inventory\ Management  ightarrow Reservation  ightarrow Reservation List$ |  |  |  |
|------------------|----------------------------------------------------------------------------------------------------|--|--|--|
| Transaction Code | MB25                                                                                                    |  |  |  |

In the Reservation List Inventory Management screen, make the following entries as necessary:

| Field Name                     | User action and values        | Comment |  |  |
|--------------------------------|-------------------------------|---------|--|--|
| Plant                          |                               |         |  |  |
| Requirement Date               | Date value                    |         |  |  |
| Goods Recipient                |                               |         |  |  |
| Cost Center                    |                               |         |  |  |
| Asset                          |                               |         |  |  |
| Open Reservations              | Tick or Un-tick as necessary. |         |  |  |
| Cancellable Reservations       | Tick or Un-tick as necessary. |         |  |  |
| Goods Movement Not<br>Possible | Tick or Un-tick as necessary. |         |  |  |

- 3. Click **Execute** icon.
- 4. List of Reservations will be displayed in a grid.

### **Result**

A list of reservations is generated based on your selection parameters.

- To transport the list to excel for further processing, go to Menu bar List → Export → Local File.
- 2. In the dialog box, choose Spreadsheet.
- 3. Press Enter.
- 4. Define the Directory to which the file will be saved.
- 5. Enter the File Name.
- 6. Choose Generate.
- 7. The list has been exported to excel.

# **Print Material Reservation Slips**

### **Procedure**

1. Access the transaction using any of the following navigation options:

| SAP ECC Menu            | -      |
|-------------------------|--------|
| <b>Transaction Code</b> | ZMM052 |

2. In the *Material Reservation Slip Initial screen*, make the following entries as necessary:

| Field Name       | User action and values        | Comment |  |  |
|------------------|-------------------------------|---------|--|--|
| Requirement Date | Date value                    |         |  |  |
| Movement Type    | Choose from the dropdown list |         |  |  |
| Cost Center      | Choose from the dropdown list |         |  |  |
| Goods Recipient  |                               |         |  |  |
| Created By       |                               |         |  |  |

- 3. Click **Execute** icon.
- 4. List of Reservations will be displayed in a grid based on your selection parameters.
- 5. Tick the **Reservation Number** to be printed.

| _ |    | The transfer to the printed.      |                 |               |             |                 |            |                |
|---|----|-----------------------------------|-----------------|---------------|-------------|-----------------|------------|----------------|
|   | ΒZ | ZMM052: Material Reservation Slip |                 |               |             |                 |            |                |
| Г |    |                                   |                 |               |             |                 |            |                |
| ı |    | TAG                               | RESERVATION NO. | MOVEMENT TYPE | COST CENTER | GOODS RECIPIENT | CREATED BY | RECEIVING SLOC |
| ı |    |                                   |                 |               |             |                 |            |                |
| ı |    |                                   | 574348          | 201           | 0000001012  |                 | MISMMM     |                |
| ı |    |                                   | 574347          | 201           | 0000001012  | 3420720967      | MISMMM     |                |
|   |    |                                   | 574346          | 261           |             |                 | MISMMM     |                |
| п |    |                                   |                 |               |             |                 |            |                |

- 6. Click the **Print** icon to preview the material slip.
- 7. Set **LOCL** as output device.
- 8. Print the slip as necessary.

### Result

The reservation has been printed.